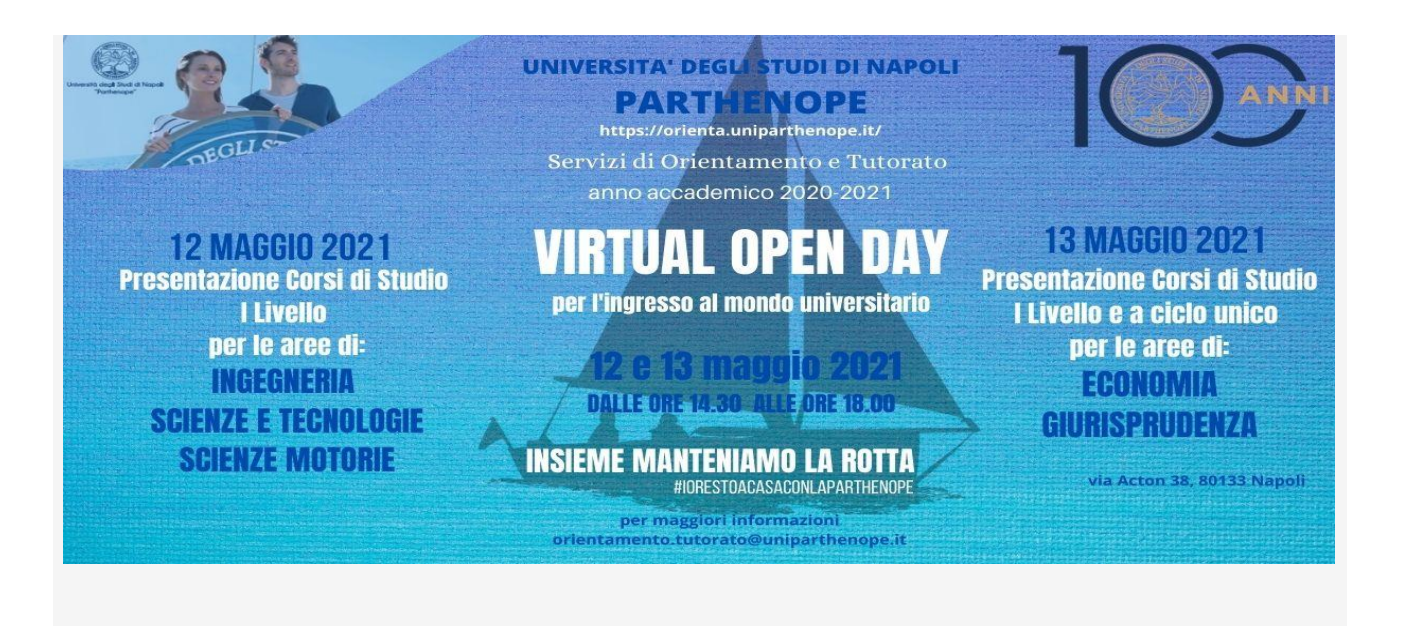

## ISTRUZIONI PER I PARTECIPANTI AI VIRTUAL OPEN DAY

Le attività di Virtual Open Day avranno luogo mediante la modalità riunione di Microsoft Teams che non richiede agli studenti di dover disporre della piattaforma, ma semplicemente dei **link** per partecipare.

In allegato per ciascun Corso di Studio è riportato il **link** che consente di accedere alla presentazione del corso all'orario indicato nel Programma.

La piattaforma Microsoft Teams si può utilizzare su qualsiasi dispositivo: windows, Mac, iOS e Android (inoltre teams è disponibile sia in versione web che in versione app).

## PER POTER PARTECIPARE AL SEMINARIO È SUFFICIENTE **CLICCARE SUL LINK**

(non è necessario che lo studente/partecipante abbia un account istituzionale dell'Università Parthenope)

## SE LO STUDENTE SI COLLEGA DAL PC

- potrà partecipare utilizzando un normale Web browser cliccando sul **link** del Corso di Studio scelto nel programma "Virtual Open Day" allegato;
- all'apertura della pagina web, selezionare **l'opzione partecipa sul Web** (in tal modo non ci sarà bisogno di installare alcun tool).

NOTA: l'opzione partecipa sul Web, che non richiede alcuna installazione, **richiede come browser Google Chrome o l'ultima versione di EDGE.**

- SE LO STUDENTE SI COLLEGA DAL TELEFONO CELLULARE
	- cliccando sul **link** del Corso di Studio scelto nel programma "Virtual Open Day" allegato, gli verrà richiesto di scaricare l'app Microsoft Teams.;
	- scaricare l'app, e senza entrare nell'app, **cliccare nuovamente sul link scelto.**

**In entrambi i casi lo studente deve accedere all'aula virtuale indicando: Nome Cognome Scuola di appartenenza Sezione Classe (es. Mario Rossi Istituto/Liceo Bianchi Sez. A; altrimenti non sarà possibile attestare la presenza)**

Una volta entrati nell'aula virtuale, impostare audio e video spenti, che potranno essere attivati in qualsiasi istante per porre domande al relatore o su richiesta del relatore stesso, in base alle indicazioni che saranno fornite all'inizio del seminario.